# **New Mexico Watch: User Guide**

**The "New Mexico Watch" (nmwatch.org) interactive website distributes maps, data, and related information of natural disasters within New Mexico. This application is developed by the Earth Data Analysis Center, University of New Mexico (EDAC/UNM) in collaboration with the New Mexico Department of Information Technology (DoIT) as a public service. The maps and data are informational only and may not be suitable for legal or engineering purposes.**

# **Web Browser and Software Requirements**

*Browsers*: Firefox 3.5 or later; Google™ Chrome 4 or later; Internet Explorer 7.0 or later; Safari 3 or later

*Required Plugin*: Adobe® Flash® Player 10, a free plug-in from Adobe:<http://get.adobe.com/flashplayer>

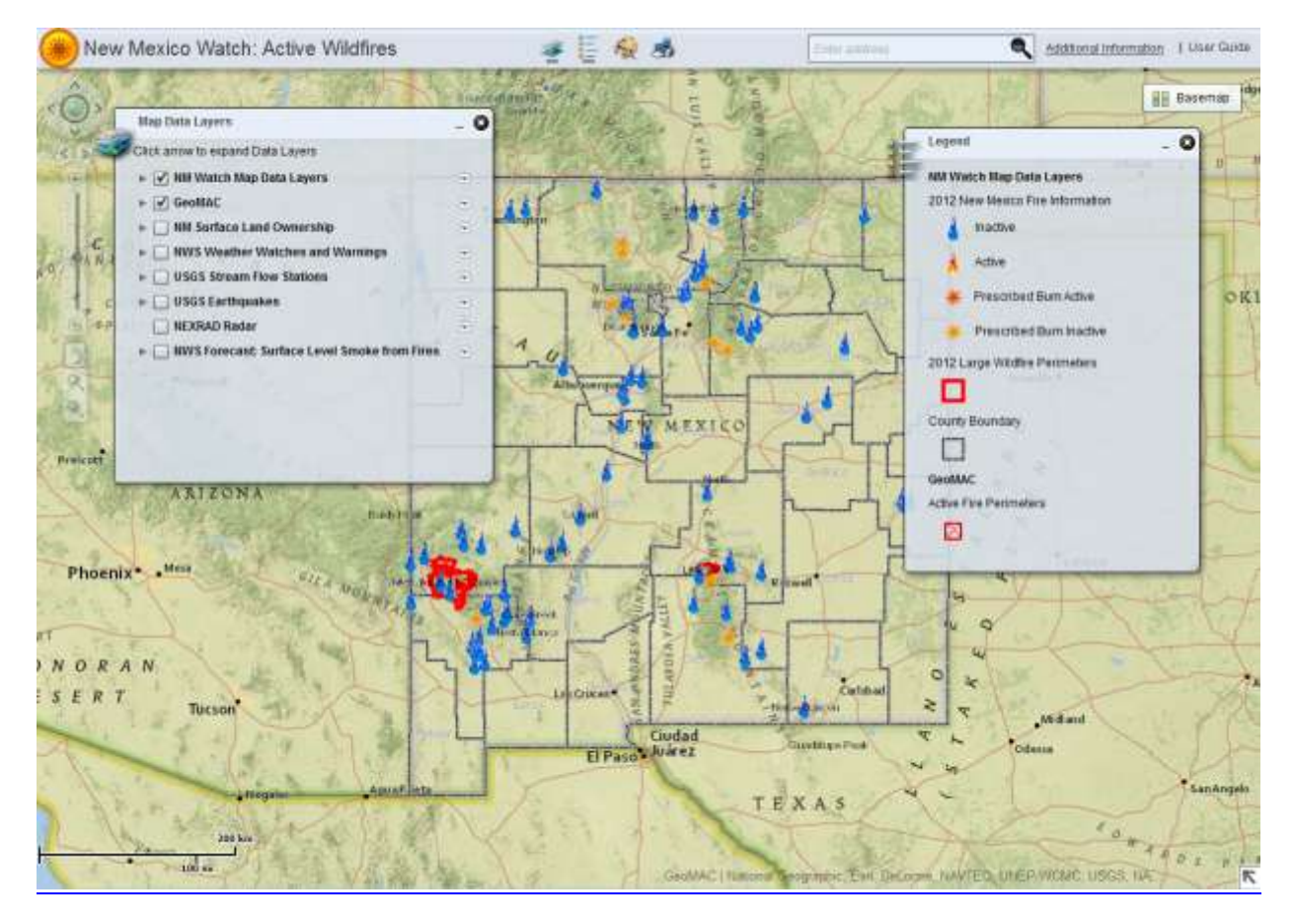

**Figure 1: New Mexico Watch Home Page**

# **Tools to Access the NM Watch**

*Navigation Bar*: Located at the upper left-hand corner of the map.

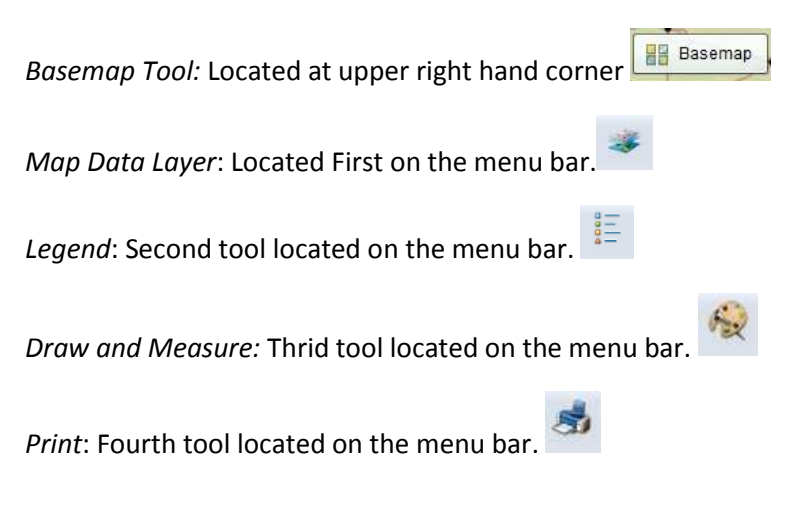

### **Navigation Bar**

**Navigation Bar** (Fig. 2) includes options such as Zoom to Full Extent, Pan Wheel with directional arrows, Zoom to Previous and to Next Extent, Zoom Slider, Pan, and Zoom In and Zoom Out to a user-defined extent. The Navigation Bar becomes transparent when the cursor is not hovering on it.

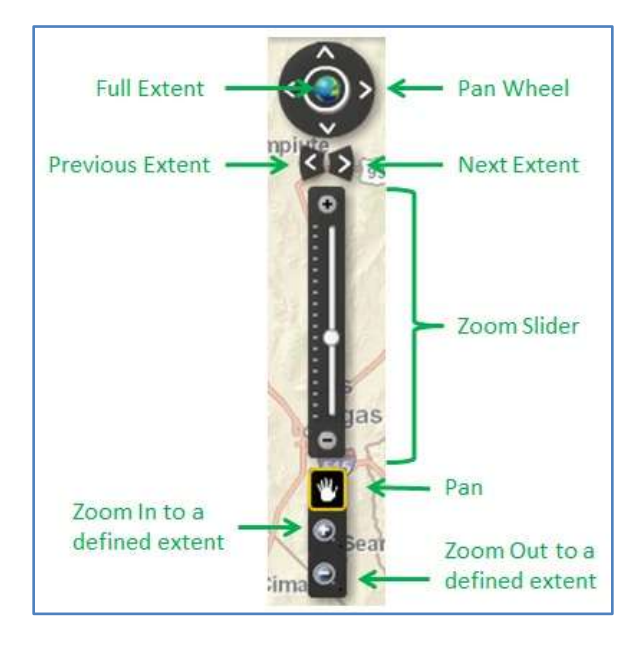

**Figure 2: Navigation Bar**

**Full Extent:** Click on the Globe icon shown inside the navigation pan wheel, and the map view returns to the original extent.

**Pan Wheel**: The Navigation Pan Wheel allows the user to move the map to North, East, South, or West by clicking on the arrow. This pan wheel also allows the user to move in NE, SE, SW, and NW directions.

**Previous Extent**: Click on the Previous Extent icon and the map view goes back to the last-visited extent. This is activated only when the map view is moved from the initial extent.

**Next Extent**: Click on the Next Extent icon and the map view returns to the next extent from the previous extent. This is activated only when the map view is moved from the initial extent.

**Zoom Slider:** Click on the Plus symbol (+) to Zoom In or the Minus symbol (-) to Zoom Out the map view. Also, drag the slider marker up (toward the Plus symbol) or down (toward the Minus symbol) to zoom in or out.

**Pan**: Click on the Pan icon to activate the drag-and-drop Pan control (the hand symbol), which allows moving the map to the desired location.

**Zoom In and Zoom Out to a Defined Extent**: Click on an icon below the Pan/Hand icon and draw a box on the map by holding the left mouse button down. Release the mouse button and the map view will zoom in or out according to the selection. Drawing a box with the Plus symbol (+) zooms in and drawing a box from the Minus symbol (-) zooms out.

## **Basemap Tool**

The **Basemap Tool** (Fig. 3) allows users to select a desired base map. Move your mouse over the icon "**Basemap";** this will expand your options of the visible basemap layers available to enhance the visual display of your search.

The available layers include:

National Geographic (default layer), Imagery, Imagery with Labels, Streets, Topographic, Terrain with Labels, Light Gray Canvas, OpenStreetMap, and Oceans.

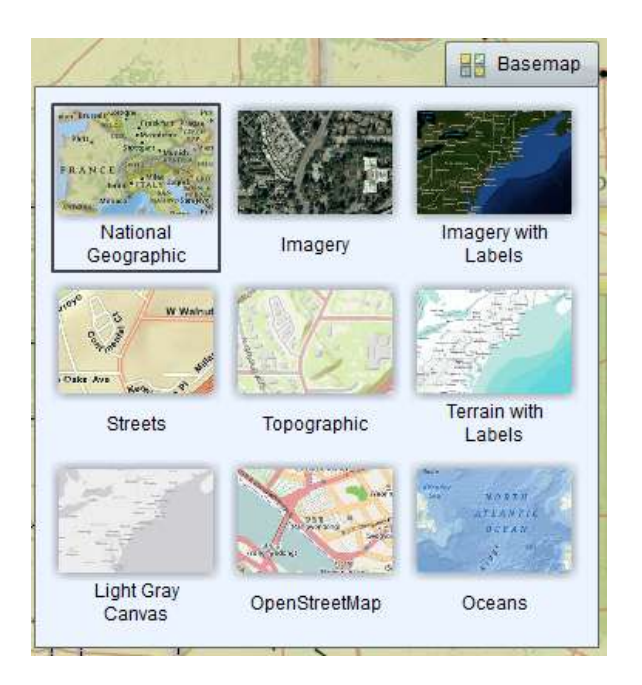

**Figure 3: Basemap Icon**

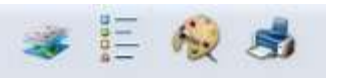

**Figure 3: Map Tools Menu**

# **Map Tools**

All the tools to access the map are available in the header at the top of the Web Map. The available tools (Fig. 5) are Map Data Layers, Legend, Draw and Measure, and Print Map. When a user clicks on a tool, the tool is underlined, indicating that the tool window is open and active. All the tool windows are

resizable  $\equiv$  (click and drag with your cursor) and can be minimized or closed

### *Map Data Layers:*

This tool shows the different types of services as NM Watch Data Layers (Fig. 6a) . Turn on data layers by selecting the check-boxes. More data layers are available by clicking the arrow beside some layers. The dropdown box at the end of each layer allows you to reconfigure your Data Layers list (Fig. 6b) by moving the layers up or down on list (top of list makes layer most prevalent), zoom to layer view, make the selected layer more transparent, or view the description of the layer (which opens a new web browser tab).

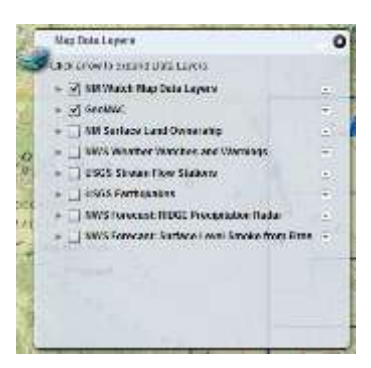

#### **Figure 4a: Map Data Layers**

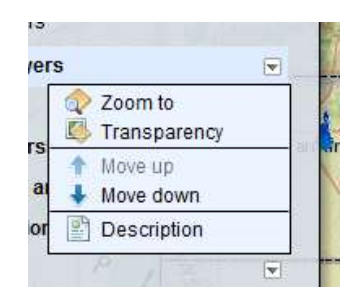

**Figure 6b. Map Data Layers**

### *Draw and Measure Tool:*

This tool (Fig. 7) allows the user to draw points, lines, and shapes, write text, and measure distances. There are nine shape options to choice. Measurements are created by selecting the Show Measurements option, available with all options except point and text. Both area and distance measurements are possible. Select the units at the bottom of the window. To clear the results, click Clear drawings in the upper right corner of the box.

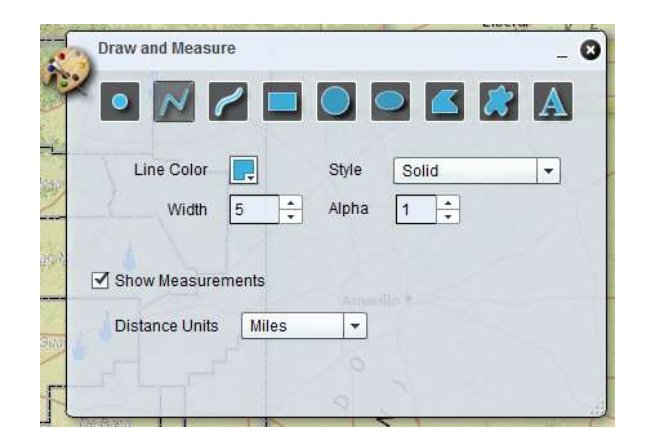

**Figure 7: Draw and Measure Tool**

### *Print Map:*

This tool (Fig. 8) allows the user to print the current map view. The tool dialog box has two text boxes, Title and Subtitle, that allow the user to enter the desired title and subtitle for the map. Click on the Print button to send the current map view to a printer.

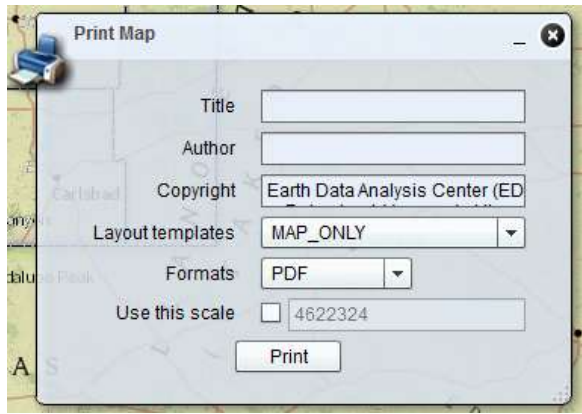

**Figure 8: Print Tool**

### *Legend Tool:*

This tool displays the map legend for the active NM Watch layers (Fig. 9). The default legend items are **NM Watch Map Data Layers**  displaying 2013 New Mexico Fire Information which include fire types throughout the state, 2013 Large Wildfire Perimeters, County Boundary, and **GeoMac** Active Fire Perimeters.

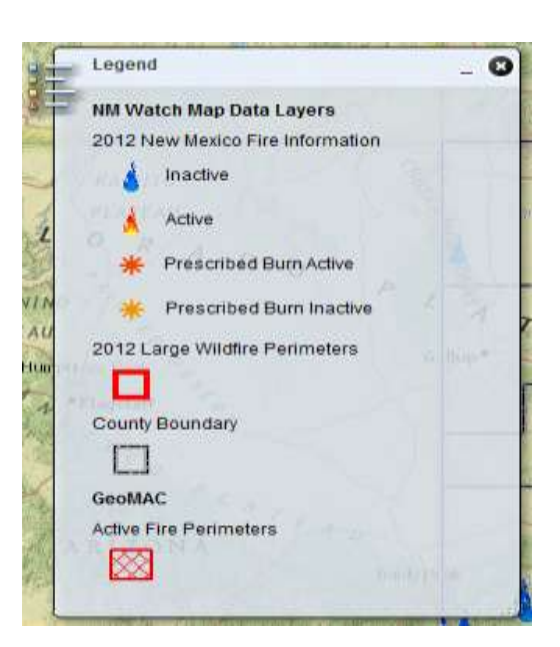

 **Figure 9: Legend Tool**

- **GeoMAC**: The Geospatial Multi-Agency Coordination Group (GeoMAC) is an internet-based mapping application originally designed for fire managers to access online maps of current fire locations and perimeters in the conterminous 48 States and Alaska. [\(www.geomac.gov/\)](http://www.geomac.gov/)
	- o **Active Fire Perimeters:** Fire perimeters are updated every one or two days, as data is submitted to GeoMAC. If GeoMAC has received no new data, the "expired" layer is not replaced. The layer is replaced as soon as they receive an updated file. Perimeters are usually collected on a daily basis for large fires that are growing. There may be gaps in daily coverage. Perimeters are collected in the field by a variety of means, including infrared flights, and by using a GPS unit to map the perimeter.
	- o **Current Situation Reports:** The blue *i* provide further information about existing fires in GeoMAC. Many provide links to situation reports on other websites.
- **Other Useful Websites:** 
	- o **NM Fire:** This website is an interagency effort by federal and state agencies in New Mexico to provide timely, accurate fire and restriction information for the entire state. The agencies that support this site are National Park Service, Fish and Wildlife Service, Bureau of Indian Affairs, State of New Mexico, Forest Service, and Bureau of Land Management. [www.nmfireinfo.com/](http://www.nmfireinfo.com/)
	- o **InciWeb**: InciWeb is an interagency all-risk incident information management system developed to (1) provide the public a single source of incident related information and (2) providing a standardized reporting tool for the public affairs community. www.**[inciweb](http://www.inciweb.org/)**.org/

# **Find an Address**

**Address Search** allows users to search for any physical address. Input address, city and state. Enter the desired address click the magnifying class and a list of possible addresses with appear below. Click the correct address and the map will zoom to that address.

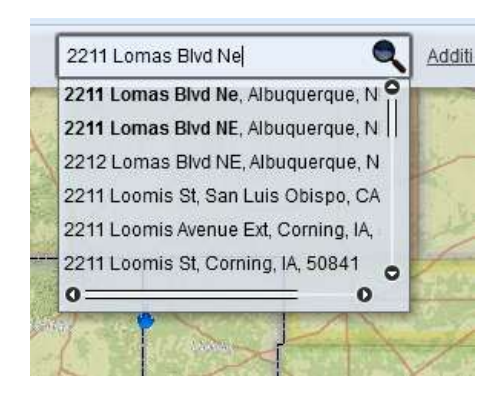

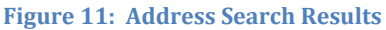

# **Additional Information and User Guide**

The Help menu (Fig. 11) is located at the right corner of the Menu Bar. This has two hyperlinks: About and Help. **Figure 11: Address Search, Additional Information,** 

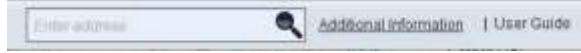

**and User Guide**

**Additional Information** opens a pop-up dialog box with information about the development of the NM Watch and links relevant to the website.

**User Guide** opens the New Mexico Watch User Guide in a new browser tab or window.